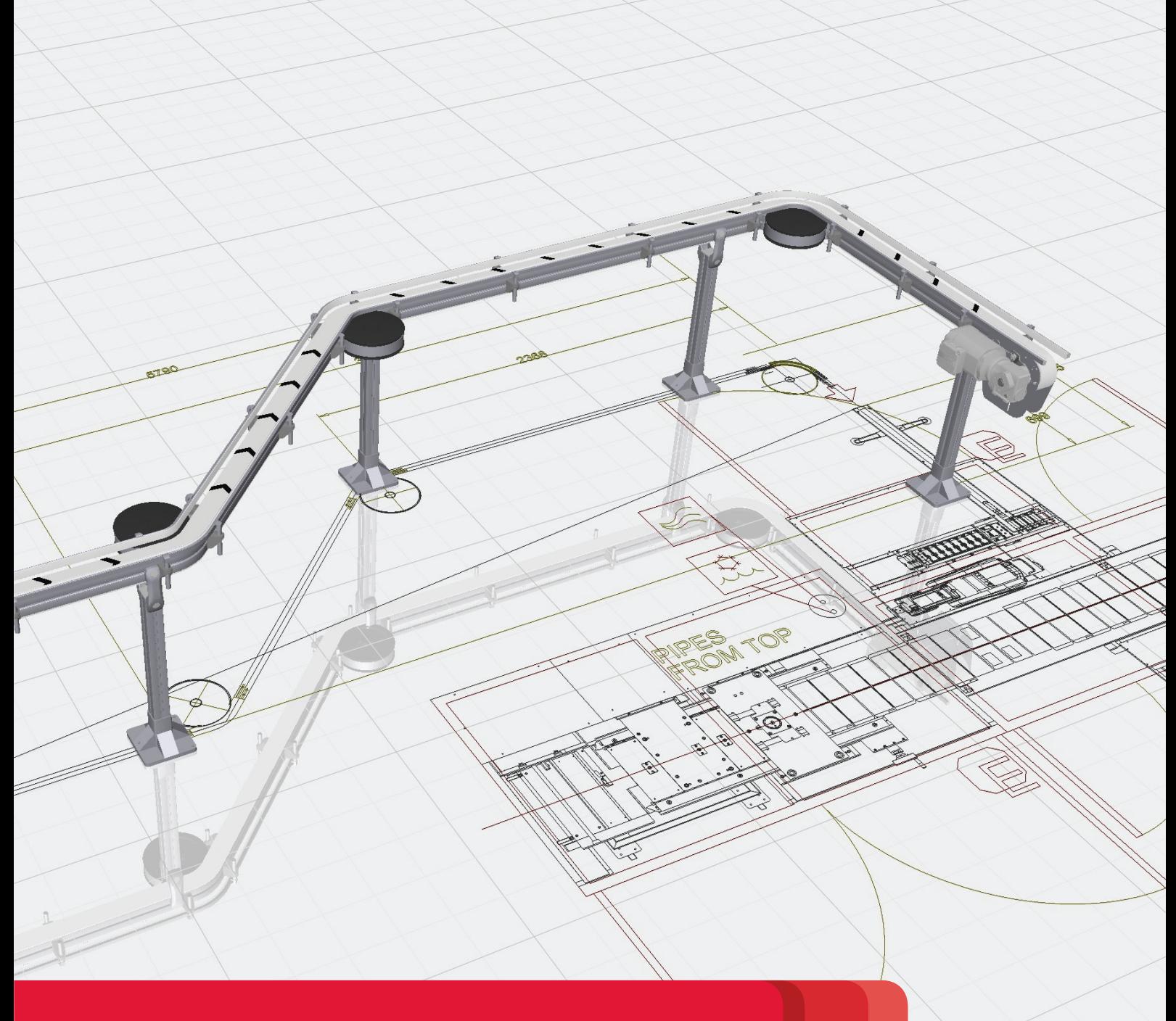

# **FLEXLINK DESIGN TOOL**

**VR GUIDE** 

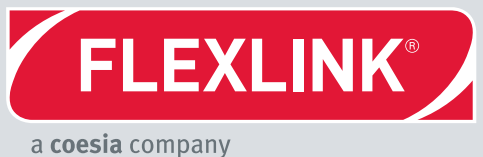

 $\gtrsim$ 

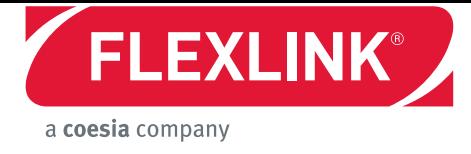

# **Contents**

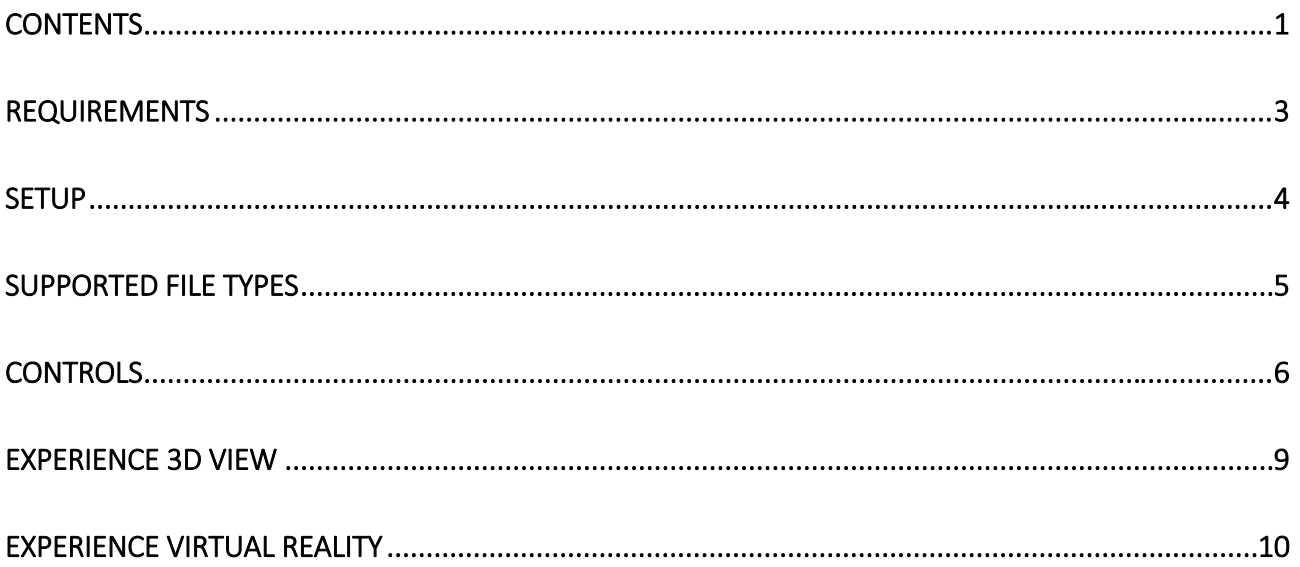

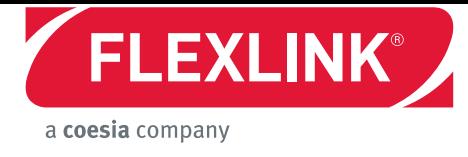

# **Requirements**

### **3D Viewing**

 **Computer** Refer to Design Tool system requirements **https://kb.flexlink.com/help/fldt-system-requirements** 

### **Virtual Reality**

Visual Components Experience requires HTC Vive hardware as well as Steam and SteamVR to run 3D animation files in Virtual Reality mode.

- **Computer** Refer to HTC Vive computer specs **https://www.vive.com/eu/setup**
- **Gear** HTC Vive hardware including headset, joysticks, and cameras
- **Software** Steam and SteamVR

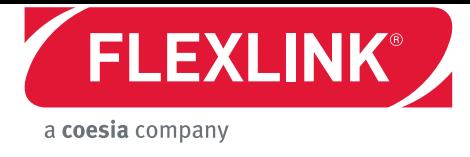

# **Setup**

#### **3D Viewing**

 **Install 3rd party application, Visual Components Experience http://www.visualcomponents.com/products/downloads**

#### **Virtual Reality**

- **1. Set up HTC Vive. https://www.vive.com/eu/setup**
- **2. Install Steam. http://store.steampowered.com/about**
- **3. Install SteamVR.**
	- 1. Run Steam.
	- 2. In Steam, go to **Library > Tools** and then search for SteamVR.
	- 3. Right-click **SteamVR** and then click **Install Game**.

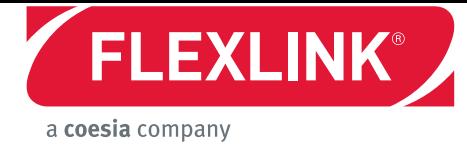

### **Supported File Types**

Visual Components Experience allows you to open and play VCAX files. A **VCAX** file is a container for a 3D simulation recorded as an animation using a Design Tool.

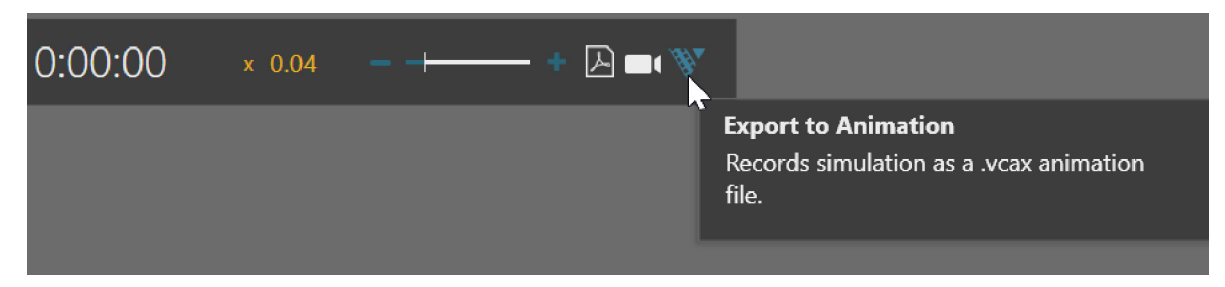

To create a VCAX file, see "Record a Simulation as Animation" tutorial.

- **YouTube http://academy.visualcomponents.com/lessons/record-simulationanimation**
- **Other** (download video) **http://bit.ly/2AezlWC**

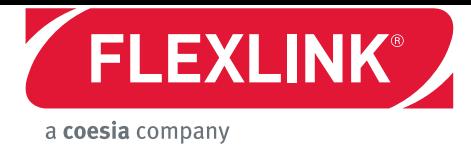

# **Controls**

### **3D Viewing**

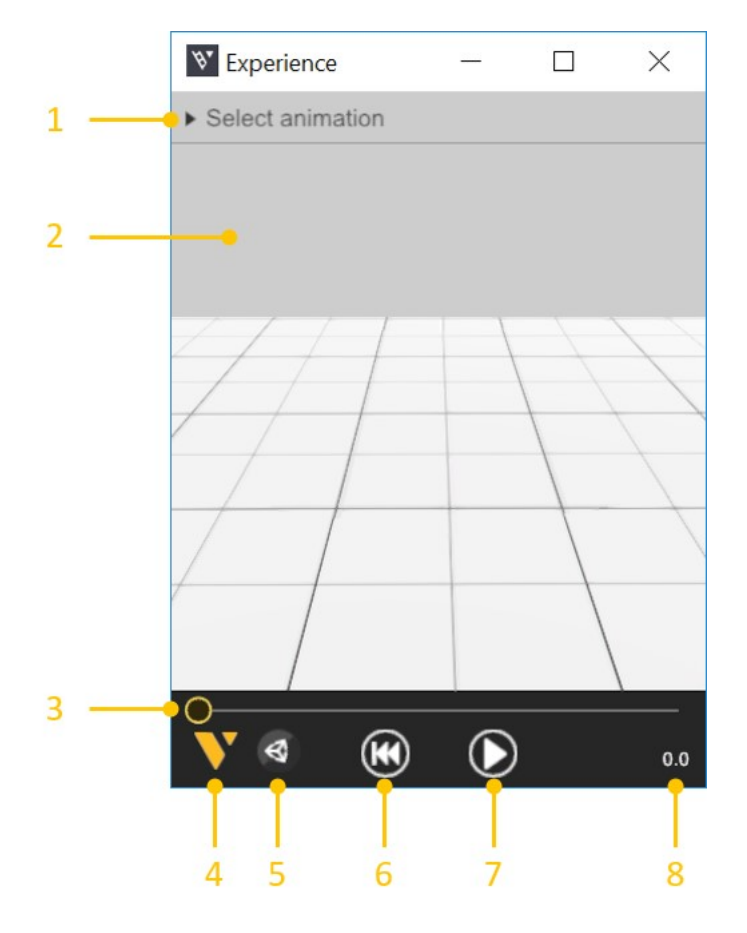

- **1. File** Allows you to select and open VCAX files in your My Animations folder. Path is C:\Users\%username%\Documents\Visual Components\4.0\My Animations.
- **2. Viewport** Displays the 3D scene and animation. Point at the viewport to interact with its camera: RMB to orbit, LMB+RMB to pan, and rotate mouse wheel to zoom.
- **3. Slider and Thumb** Shows the position of animation and allows you to jump forward or backward in time.
- **4. About** Displays app information.
- **5. Settings** Allows you edit quality settings for playing animation.
- **6. Reset** Returns animation to its initial state and time of zero.
- **7. Play** Allows you to start or stop animation.
- **8. Time** Shows the position (in seconds) of animation.

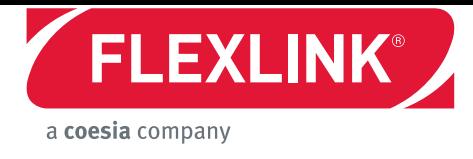

### **Virtual Reality**

#### **Main Menu**

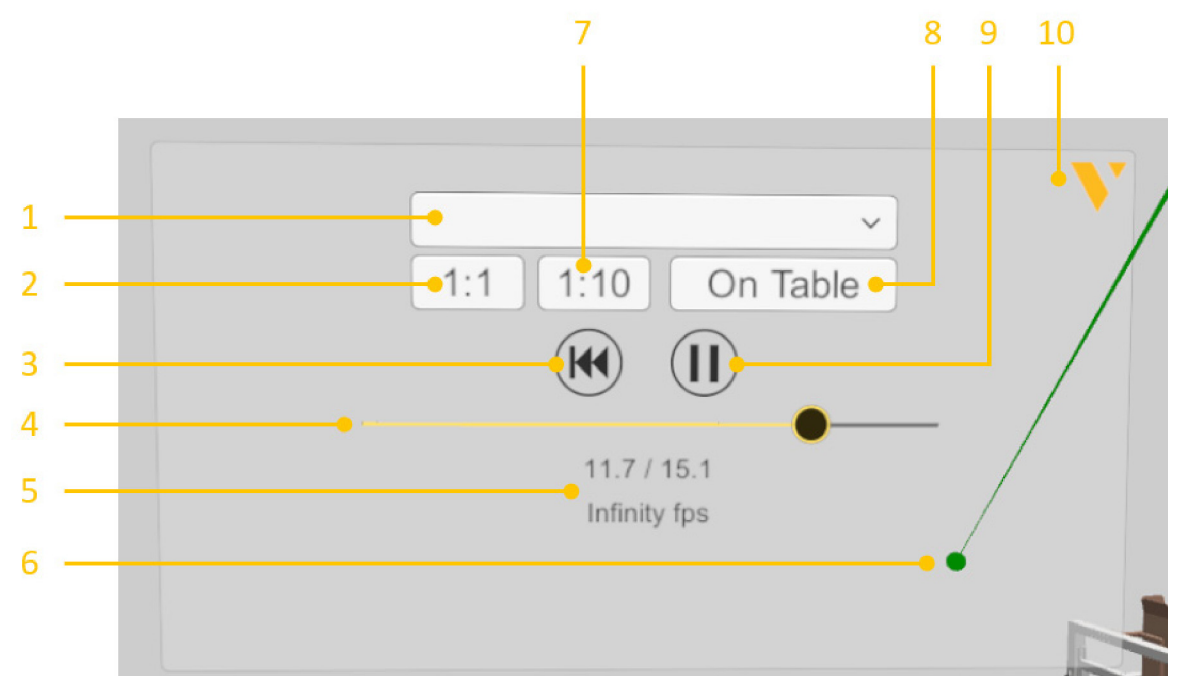

- **1. File** Allows you to select and open VCAX files in your My Animations folder. Path is C:\Users\%username%\Documents\Visual Components\4.0\My Animations.
- **2. 1:1** Scales components to their original size.
- **3. Reset** Returns animation to its initial state and time of zero.
- **4. Slider and Thumb** Shows the position of animation and allows you to jump forward or backward in time.
- **5. Time and Frame rate** Shows the position (in seconds) of animation and its frame rate.
- **6. Ray** Pointer for selecting objects and menu items.
- **7. 1:10** Scales components to 1/10th of their original size.
- **8. On Table** Scales components to HTC Vive play area.
- **9. Play** Allows you to start or stop animation.
- **10. About** Displays app information.

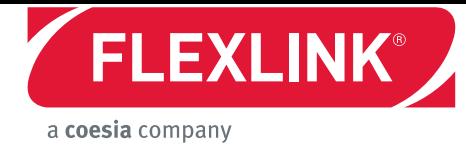

#### **Headset**

An HTC Vive headset allows you to look around in the scene. You must connect the headset to SteamVR before using Visual Components Experience in Virtual Reality mode.

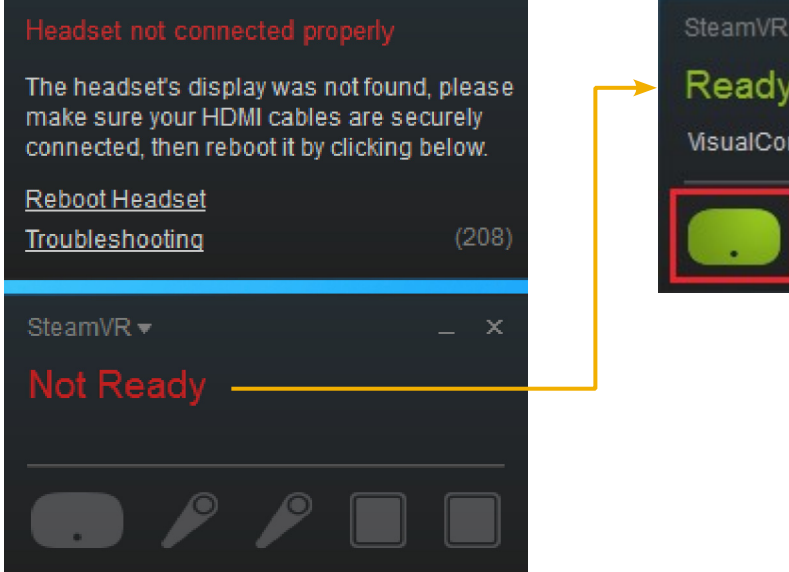

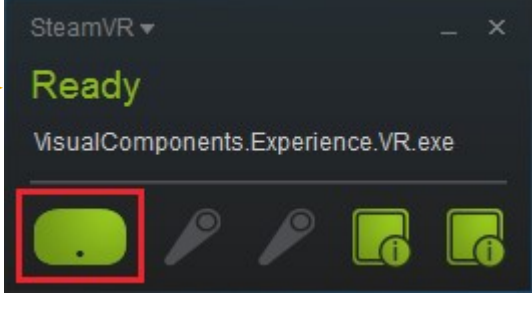

#### **Joystick**

An HTC Vive joystick allows you to select and interact with objects in the scene.

- **Connect joystick** press and hold Menu and System buttons.
- **Show main menu** press the Menu button.
- **Raise camera** press top face of trackpad.
- **Lower camera** press button face of trackpad.
- **Cast ray to display pointer** lightly press trigger.
- **Select menu item** point at item and pull trigger.
- **Teleport to new location** point at location and pull trigger.

You must connect at least one joystick to SteamVR to support these actions.

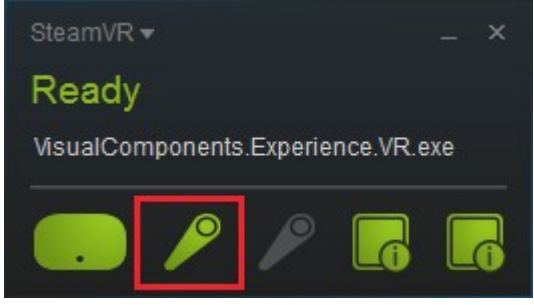

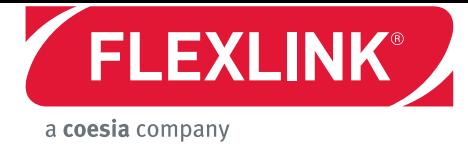

### **Experience 3D View**

**1.** Run Visual Components Experience.

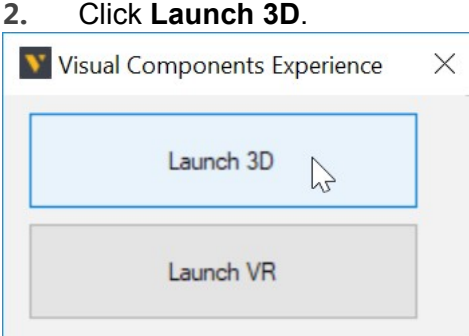

**3.** Click **Select animation**, and then select a listed animation to load it in the scene.

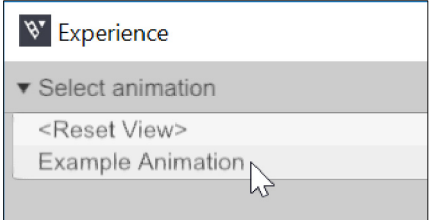

**NOTE!** You can double-click a VCAX file to automatically open it in Visual Components Experience. Otherwise, you need to add VCAX files to your My Animations folder to list them in the File menu.

- **4.** If you need to:
	- Remove the animation, click **File > Clear**.
	- Return to the default view, click **File > Reset View**.

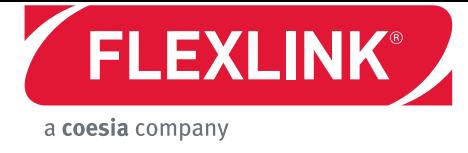

## **Experience Virtual Reality**

- **1.** Run SteamVR, and then connect your headset and joystick(s).
- **2.** Run Visual Components Experience.
- **3.** Click **Launch VR**.

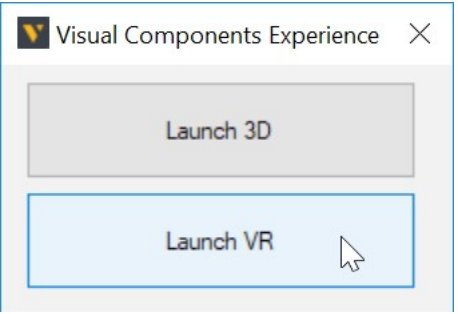

**4.** With the joystick, press the **Menu** button, cast a ray, and then use the **File** menu to select and open a listed animation.

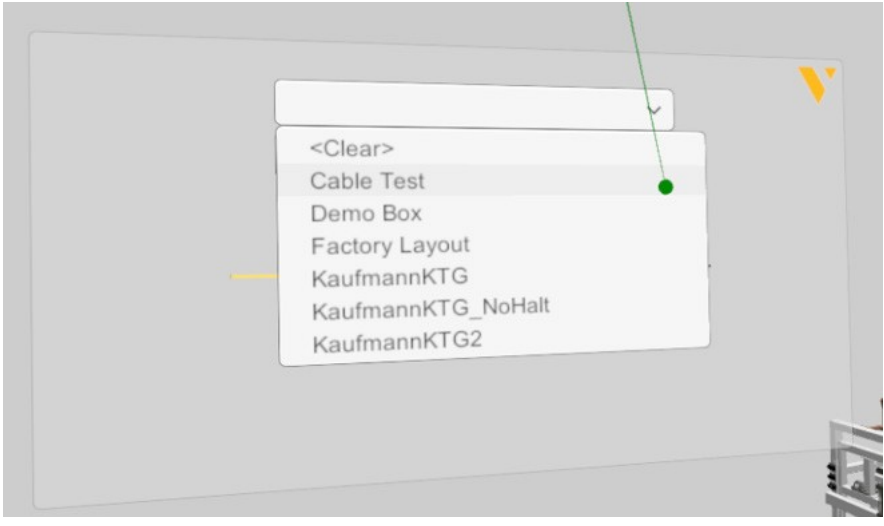

**NOTE!** You can double-click a VCAX file to automatically open it in Visual Components Experience. Otherwise, you need to add VCAX files to your My Animations folder to list them in the File menu.

- **5.** If you need to:
	- Scale the components, use the main menu. Generally, you would use 1:10 to view a large scene or On Table to walk around and view a scene.
	- Remove the animation, click **File > Clear**.
	- Return to the default view, click **File > Reset View**.